## Commercial Vehicle On-Line Renewal Instructions

1. Go to [www.truckingks.org](http://www.truckingks.org/) - Click on Commercial Vehicle Registration - Click on Go

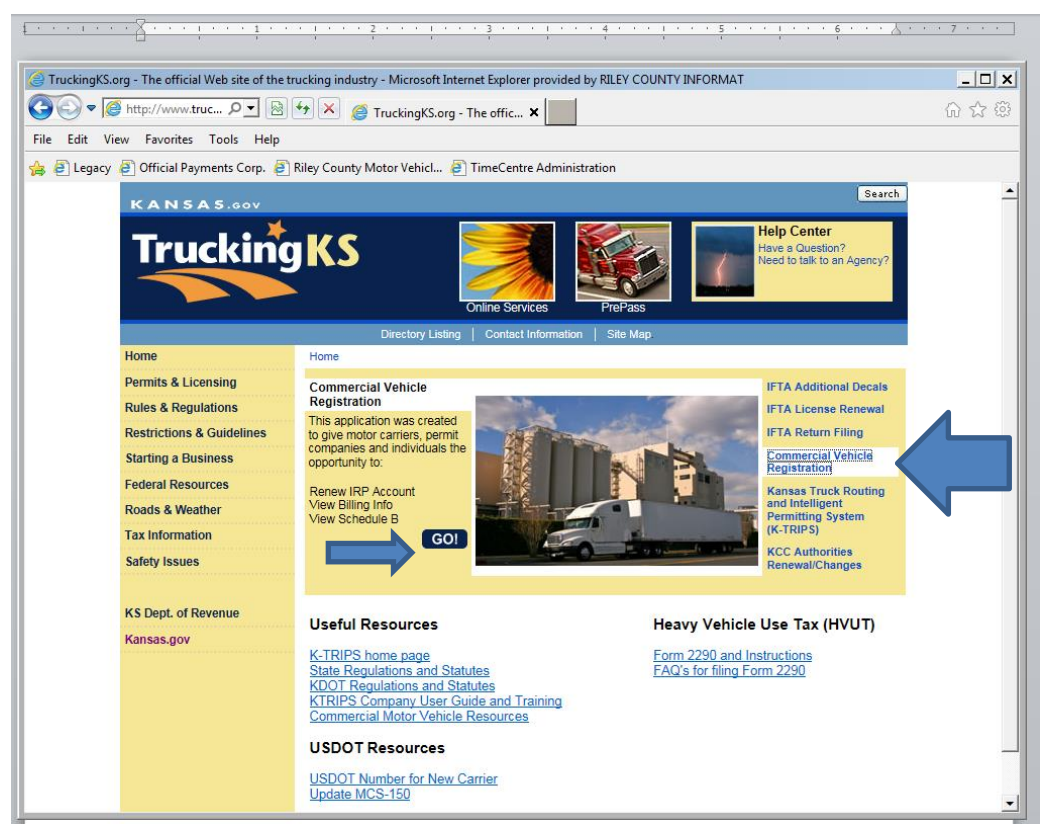

2. You will then enter your user ID which is KSXXXXXX – the X represents your account number. For example KS901698 or KS000135. You will then enter your password. You may use the Forgot Password feature if you need to and follow the on screen instructions.

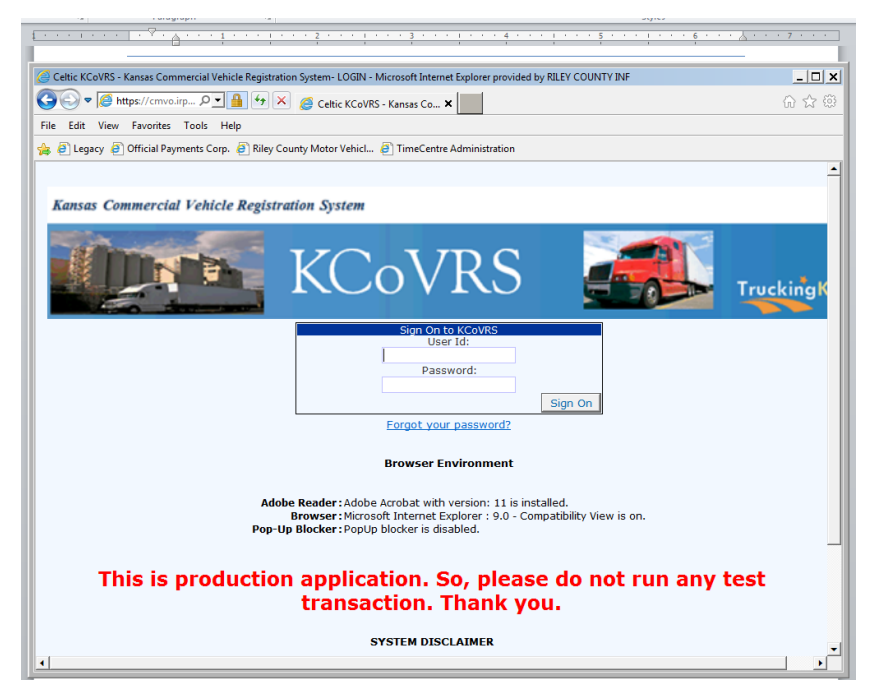

3. You will click on Applications – IRP & CMV

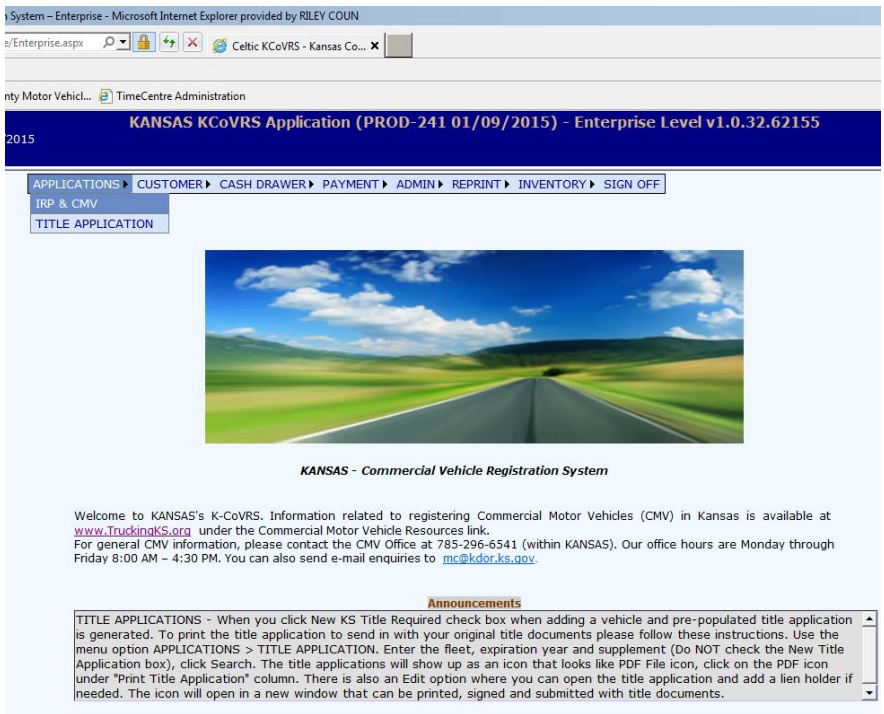

- 4. You will then click on Reprint Renewal
- 5. You will then enter your Account number and Fleet Expiration Year (the Year of the expired fleet For 2015 the expired fleet year is 2014) – Click on Proceed.

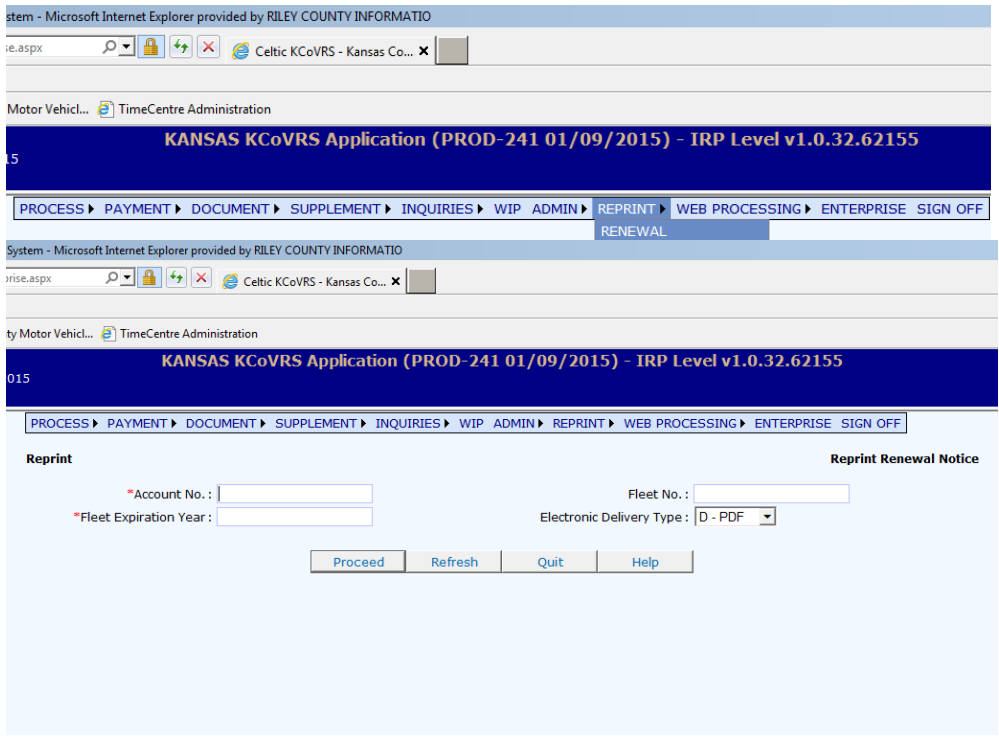

- 6. You will need to review your printed renewal. You will need to verify that you still own all the vehicles listed and you will be able to indicate any weight changes that need to be made.
- 7. At this point you may either bring in the renewal notice to the County Treasurer's office to complete the renewal process or you may continue with the renewal process on line.

## To Renew On-Line

- 1. You will click on Supplement Renew Fleet
- 2. You will then enter your Account number The Fleet Number Fleet Expiration Year Click on Proceed

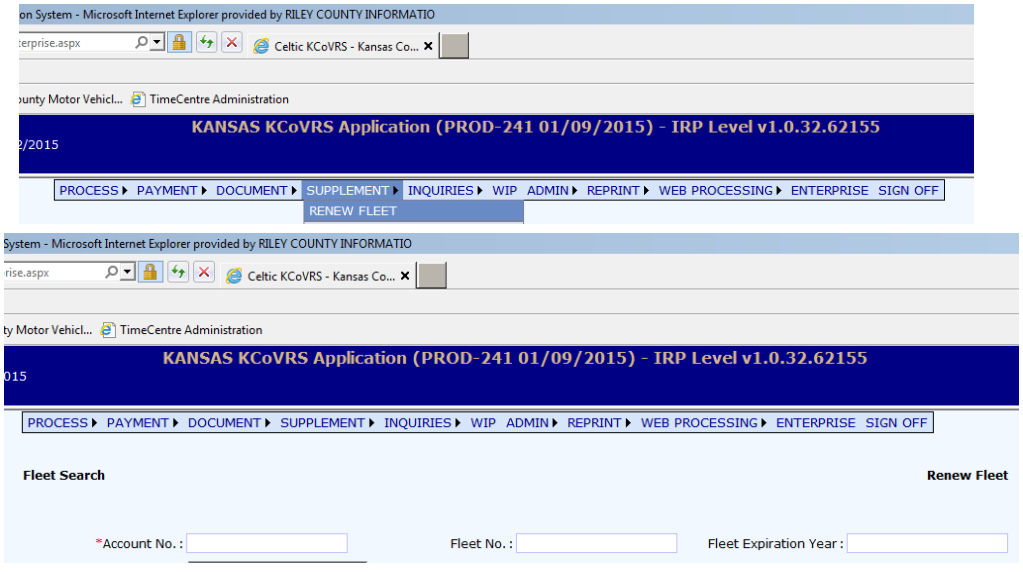

- 1. You will then follow the Tabs across the top of the screen and verify the information. Any item with a red asterisk is a required field. Upon completion of each area you will click on Proceed. It will take you to a screen to verify the information once more. If it is correct you will then click on Proceed again to move on to the next section.
	- A. Account Information Verify address (physical and mailing), contact information, phone number and email information – Click on Proceed – Verify information then Click on Proceed again
	- B. Fleet Information Verify the information on the screen is correct. You will need to update your insurance information on this screen– Click on Proceed – Verify information then Click on Proceed again
	- C. Distance You will not change any information on this page– Click on Proceed Verify information then Click on Proceed again – It will automatically bypass the Weight Group Tab
	- D. Vehicle This is where you will delete any vehicles you no longer own or you will update any vehicles that need to have weight changes.
		- i. If no vehicles need updated or deleted Click on Done
- ii. To Delete a Vehicle Click the Delete radio button and Click on Proceed
	- 1. Select the vehicle you need to delete Plate Return Y or N Plate Status Deleted – BOS Not Required – REG Not Required – Click on Proceed – Click on Proceed
- iii. To Update a Vehicle Click the Update radio button and Click on Proceed
	- 1. Hover on the Unit Number to get a list of vehicles Choose the vehicle to be updated and Click on Find
	- 2. Change information
		- a. Garaged address
		- b. Weight Group Use the drop down list to choose the appropriate weight
		- c. Registration Type Local/6000 Mile
	- 3. Click on Proceed Verify Information then Click on Proceed again
	- 4. Repeat process for other vehicles If no other changes need to be made click on Done
- iv. Click on Done to Proceed to next step
- E. Billing You will click on Proceed to populate the billing information Click on Proceed again to print the invoice.
	- i. You may print the invoice for your records
- 2. At this point you may do one of four options
	- A. Pay on-line with a credit card Submit Documents electronically
		- i. From the billing screen you will click on proceed which will take you to the payment screen.
		- ii. Choose Credit Card the credit card software will come up for you to enter your credit card information – Note: There is a 2.95% convenience fee if you pay by credit card
		- iii. Once you return to the main screen you will Choose Web Processing Click on Submit
			- 1. You will click on Browse to attach documents you have scanned in
				- a. First page of the renewal form signed-required
				- b. Insurance card-required
				- c. Heavy Use Tax- if required
				- d. Local/6000 Mile Affidavit- if required
			- 2. Click on Submit Once this is complete our office will verify the information and mail out the cab cards
	- B. Mail in your payment with a copy of the invoice Submit Documents electronically
		- i. From the billing screen click on Quit
		- ii. Once you return to the main screen you will Choose Web Processing Click on Submit
			- 1. You will click on Browse to attach documents you have scanned in
				- a. First page of the renewal form signed-required
				- b. Insurance card-required
				- c. Heavy Use Tax -if required
				- d. Local/6000 Mile Affidavit- if required
			- 2. Click on Submit Once this is complete our office will verify the information. When the payment is received we will mail out the cab cards
	- C. Mail in your payment and supporting documents
- i. From the billing screen click on Quit
- ii. Mail your payment along with any supporting documentation
	- 1. First page of the renewal form signed (required)
	- 2. Insurance card (required)
	- 3. Heavy Use Tax if required
	- 4. Local/6000 Mile Affidavit if required
- iii. Once we receive this information we will complete the process and mail out the cab cards
- D. Come to the office to complete the process
	- i. From the billing screen click on Quit
	- ii. Bring in your payment along with any supporting documentation
		- 1. First page of the renewal form signed (required)
		- 2. Insurance card (required)
		- 3. Heavy Use Tax if required
		- 4. Local/6000 Mile Affidavit if required
	- iii. We will complete the process and give you the cab cards